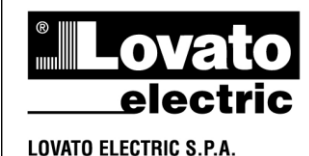

24020 GORLE (BERGAMO) ITALIA VIA DON E. MAZZA. 12 TEL. 035 4282111 TELEFAX (Nazionale): 035 4282200 TELEFAX (International): +39 035 4282400 www.LovatoElectric.com Web E-mail info@LovatoElectric.com

- **SOFTWARE E APPLICAZIONI**  $\bigcap$ **Domande frequenti**
- **SOFTWARE AND APPLICATIONS** <u>(കി</u> **Frequently asked questions**

# **[EXCGLA01](https://www.lovatoelectric.com/EXCGLA01/EXCGLA01/snp), SYNERGY**

### **Quali sono le operazioni da considerare quando si vuole connettere il gateway data logger [EXCGLA01](https://www.lovatoelectric.com/EXCGLA01/EXCGLA01/snp) ad una installazione di Synergy on site?**

ı

I passaggi necessari se si desidera utilizzare [EXCGLA01](https://www.lovatoelectric.com/EXCGLA01/EXCGLA01/snp) su un'installazione di Synergy diversa dal cloud LOVATO Electric sono i seguenti:

- 1) Aggiornare Synergy all'ultima versione;
- 2) Aggiornare i driver di Synergy all'ultima versione. Entrambi gli aggiornamenti sono disponibili sul sito LOVATO Electric alla pagina [https://www.lovatoelectric.com/DocumentMan](https://www.lovatoelectric.com/DocumentManagement.aspx?id=136) [agement.aspx?id=136](https://www.lovatoelectric.com/DocumentManagement.aspx?id=136)
- 3) Importare in Synergy gli scenari (Accedendo come amministratore a Synergy, scegliere Utilità->Importa Scenario, scaricare il file cliccando su "download" e importarlo).

### Su [EXCGLA01](https://www.lovatoelectric.com/EXCGLA01/EXCGLA01/snp):

- 4) Aggiornare il software all'ultima versione, prelevando l'aggiornamento sempre dal sito internet LOVATO Electric alla pagina [https://www.lovatoelectric.com/DocumentMan](https://www.lovatoelectric.com/DocumentManagement.aspx?id=308) [agement.aspx?id=308](https://www.lovatoelectric.com/DocumentManagement.aspx?id=308)
- 5) Accedendo a EXCGLA01, nell'area amministrazione inserire nel parametro http remoto l'URL per la connessione secondo lo schema

http://<synergy\_ip>:<synergy\_port>/api/gl/Excgl a/Send

6) Inserire le stesse credenziali utilizzate per accedere a Synergy.

#### **What are the operations to consider when the user wants to connect the gateway data logger [EXCGLA01](https://www.lovatoelectric.com/EXCGLA01/EXCGLA01/snp) to an installation of Synergy on site?**

The steps required to connect [EXCGLA01](https://www.lovatoelectric.com/EXCGLA01/EXCGLA01/snp) to a Synergy installation different from LOVATO Electric Cloud are as follows:

- 1) Update Synergy to the latest version.
- 2) Update Synergy drivers to the latest version. Both updates are available on the LOVATO Electric website at [https://www.lovatoelectric.com/DocumentMan](https://www.lovatoelectric.com/DocumentManagement.aspx?id=136) [agement.aspx?id=136](https://www.lovatoelectric.com/DocumentManagement.aspx?id=136)
- 3) Import the scenarios into Synergy (by logging into Synergy as administrator, choose Utilities-> Import Scenarios, download the file by clicking on "download" and import it).

## On [EXCGLA01:](https://www.lovatoelectric.com/EXCGLA01/EXCGLA01/snp)

- 4) Update the software to the latest version, downloading the update file from the LOVATO Electric website at [https://www.lovatoelectric.com/DocumentMan](https://www.lovatoelectric.com/DocumentManagement.aspx?id=308) [agement.aspx?id=308](https://www.lovatoelectric.com/DocumentManagement.aspx?id=308)
- 5) By accessing [EXCGLA01](https://www.lovatoelectric.com/EXCGLA01/EXCGLA01/snp), in the administration area enter the URL for the connection in the http remote server parameter according to the scheme

http://<synergy\_ip>:<synergy\_port>/api/gl/Excgl a/Send

6) Enter the same credentials used to log into Synergy.